# *Camera* **(with optional Digital Camera Card)**

This operation manual describes both the SL-6000L and SL-6000N. "Zaurus" is used when describing both models, otherwise the model name is used. The Camera application allows you to take a photo using the specified digital camera card (sold separately: CE-AG06). The photos will be automatically saved in the Image Files folder in the Internal Flash or on a memory card.

You can view and add comments to your photos by using the Imaging application.

## **In order to use the Camera application, you also need:**

#### **• Digital Camera Card: CE-AG06**

By inserting the Digital Camera Card (CE-AG06) into the CF card slot, you can take digital photos.

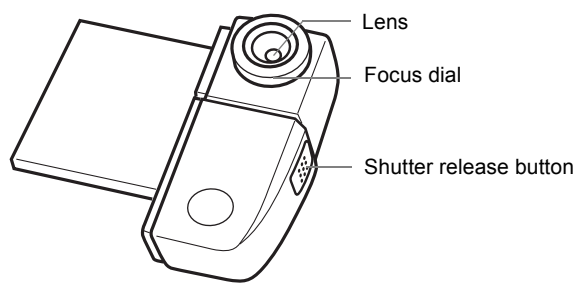

#### **• Camera application**

In order to use the Camera application, the software contained in the accompanying CD-ROM must first be installed on the Zaurus. (See the separate Start-up Guide, "How to Install Applications on Your Zaurus" and the "Add/ Remove Software" chapter in the Operation Manual.) After the installation is completed, the Camera application icon will appear on the Applications Home screen of the Zaurus.

*Note: When using the Camera application, use the Zaurus in vertical screen mode only.*

# **Attaching the Digital Camera Card**

- *1.* Press the **POWER** key to turn the power on.
- *2.* If a CF card is inserted into the CF card slot, eject the card by tapping on the CF card icon on the task bar and selecting "Eject card" then eject the card.

*3.* Securely insert the Digital Camera Card (CE-AG06) into the CF card slot. Make sure that the label on the card "SHARP CE-AG06 DIGITAL CAMERA CARD" is facing up when you insert it.

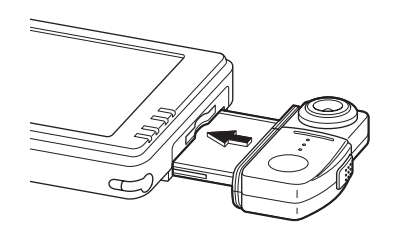

#### *Caution:*

- *Do not hold the card when moving the Zaurus. Otherwise, the card will be removed from the Zaurus and/or the card will fall and become damaged.*
- *To avoid damage to the Zaurus or the camera card, do not forcefully pull out or push the card while using the camera.*

# **Removing the Digital Camera Card**

- *1.* Be sure all applications are closed before removing the card. If any applications are opened, tap  $\mathbf{\times}$  to close them.
- *2.* While the card is inserted, tap the CF card icon on the taskbar in the bottom right-hand corner of the screen.

The pop-up menu will appear.

*3.* Tap "Eject card".

The CF card icon will disappear.

You are now ready to remove the Digital Camera Card from the CF card slot.

- *4.* Remove the Digital Camera Card by pulling it straight out.
	- *Note: Remove the Digital Camera Card in the same way as the expansion memory card. Please refer to the separate Start-up Guide for further details.*

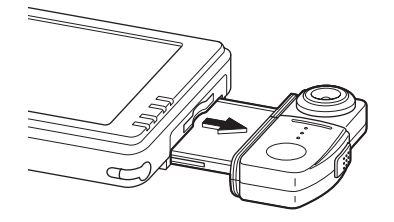

## *Caution:*

*• When removing the card, hold the camera in the center part and pull it out. Holding and pulling out the camera itself may break or damage the lens or result in incorrect operation.*

# **Setting up the shooting preferences**

## Camera screen

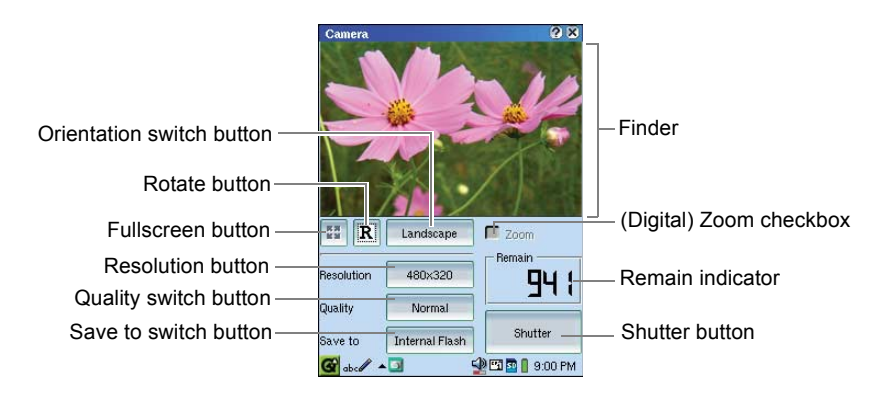

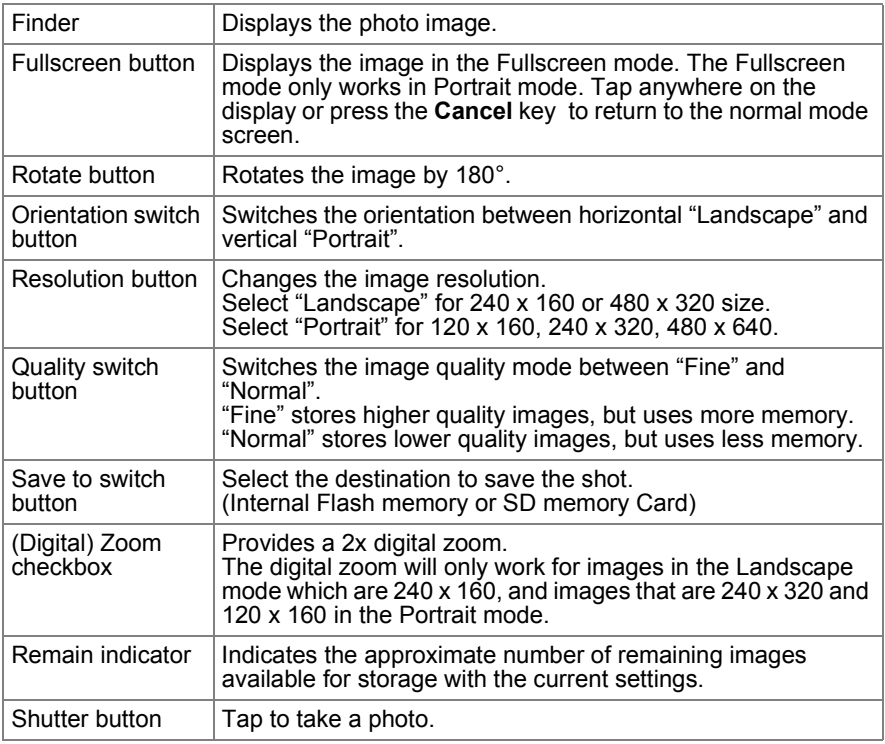

## **Taking photos**

- *1.* Turn the power on and pull out the stylus.
- *2.* Attach the Digital Camera Card.
- *3.* Make sure the Zaurus is in vertical screen.
- *4.* On the Applications Home screen, tap the "Camera" application icon. The Camera screen appears.
- **5.** Configure the recording mode.
- **6.** Aim the camera at your subject.
	- **•** Turn the focus dial to optimize the image of your subject appearing on the screen, if necessary.
- *7.* Tap the Shutter button or press the shutter release button of the Digital Camera Card to take a photo.

The photo will be saved in the Image\_Files folder of the Internal Flash memory or the SD memory card you select with the Save to switch button.

**•** Pressing the **OK** key also allows you to release the shutter. The photos will be saved in the format of "pic\*\*\*\*" (\*\*\*\*: sequential number).

## **Shooting in Fullscreen mode**

Use the following keys in Fullscreen mode.

- **•** To rotate the image, press **Up** or **Down** on the cursor key.
- **•** To switch back to the normal screen mode from the Fullscreen mode, tap the screen or press the **Cancel** key.
- **•** To take a photo, press the shutter release button of the Digital Camera Card.

#### *Note:*

- *The images you shoot will be saved in jpeg format.*
- *The Remain indicator displays the approximate number of pictures because it will vary depending on the "Resolution" (image size to be shot) and "Quality" you select.*
- *While saving an image, you cannot take a photo.*
- *For details on handling the Digital Camera Card (CE-AG06), refer to the Digital Camera Card Operation Manual.*
- *The Zaurus or the Digital Camera Card may get warm during shooting. This is normal.*
- *If an "Image\_Files" folder exists in the Documents folder on the SD memory card, photos are saved there.*
- *Image data size differs depending on the subject.*

## **Viewing photos**

Use the Imaging application for viewing photos.

- *1.* In the Applications Home screen, tap the Imaging application icon.
- **2.** Tap the desired photo file in the Image Files folder or the SD memory card folder on the Index screen. The photo file will be opened. For detailed instructions, refer to the Imaging chapter in the Operation Manual.
- **•** You can also view image files by tapping the photo file names or thumbnails on the Files Home screen.